Install, both Arduino and AmaSeis software programs:

Installing Arduino and drivers: Setting up AmaSeis:

1. Plug in the TC1 to the NERdaq amplifier, plug in the NERdaq into the computer using the usb cable.

2. Some computers may see the new hardware, assign a com port number and try to help you load the Arduino drivers. Take note of the assigned com port number, and set up AmaSeis to that number.

3. Some computers will require the following. Keep in mind, Arduino, does not need to run or be involved. You just need to load the Arduino software, and the drivers. Then you forget it.

<http://arduino.cc/en/Guide/UnoDriversWindowsXP>

Go to START/control panel/system/hardware/device manager/ports

search

## **Installing the Arduino Uno under Windows XP**

This is a guide to getting the Uno working under Windows XP after the operating system has tried but failed to install the drivers. For more information, see: **<u>getting started with Arduino on</u>** [Windows.](http://arduino.cc/en/Guide/Windows)

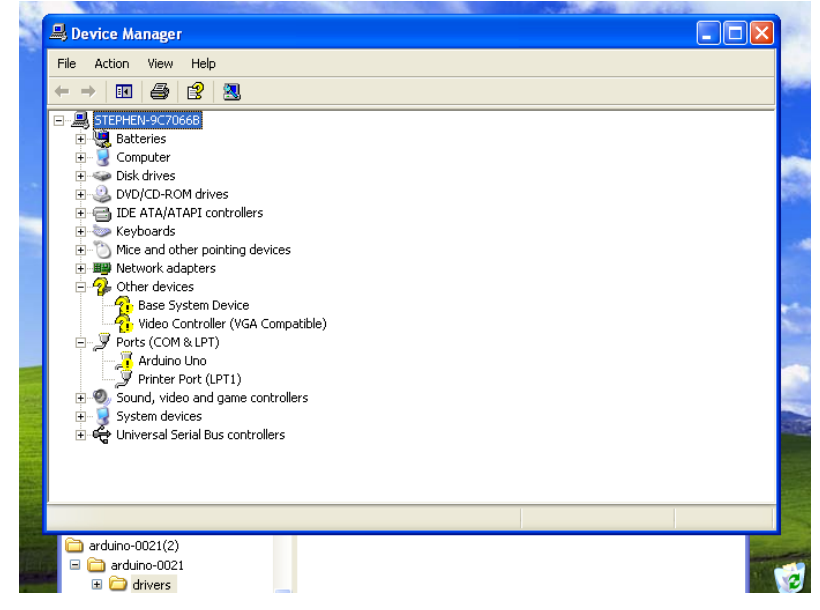

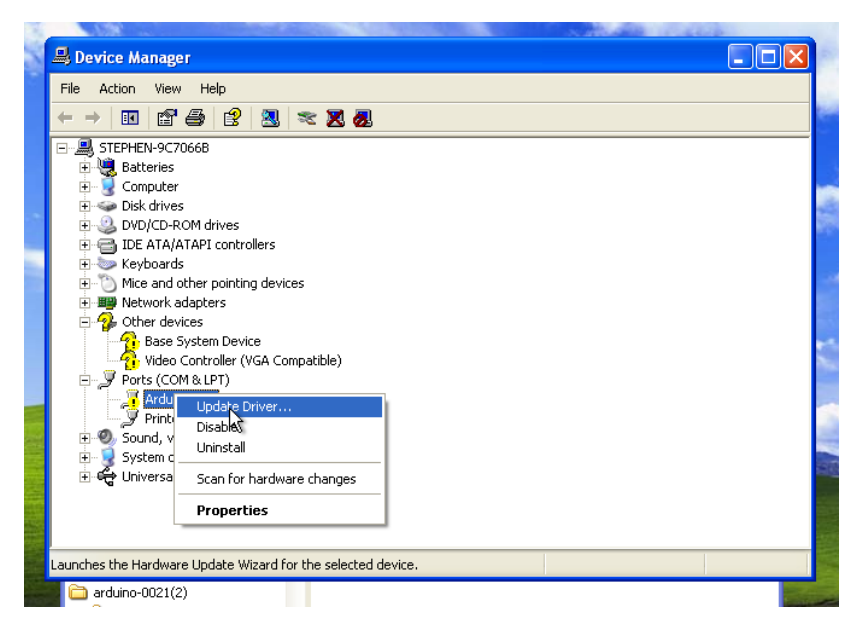

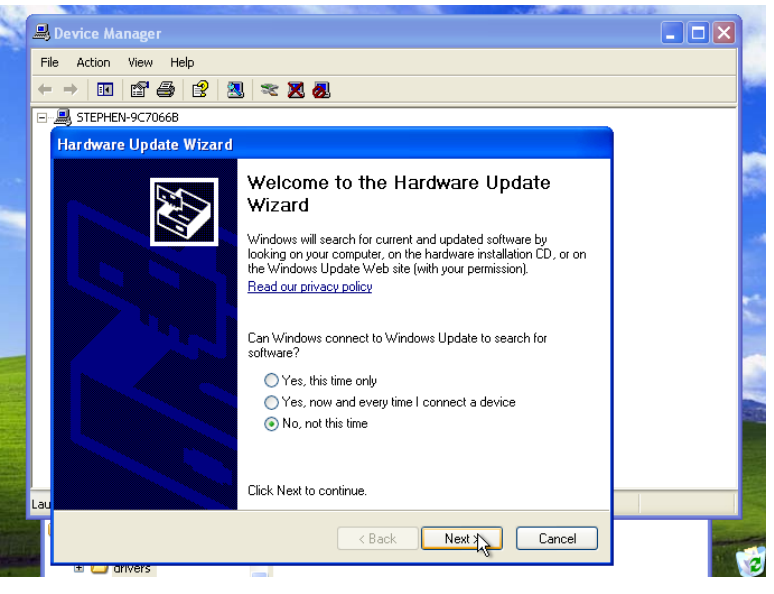

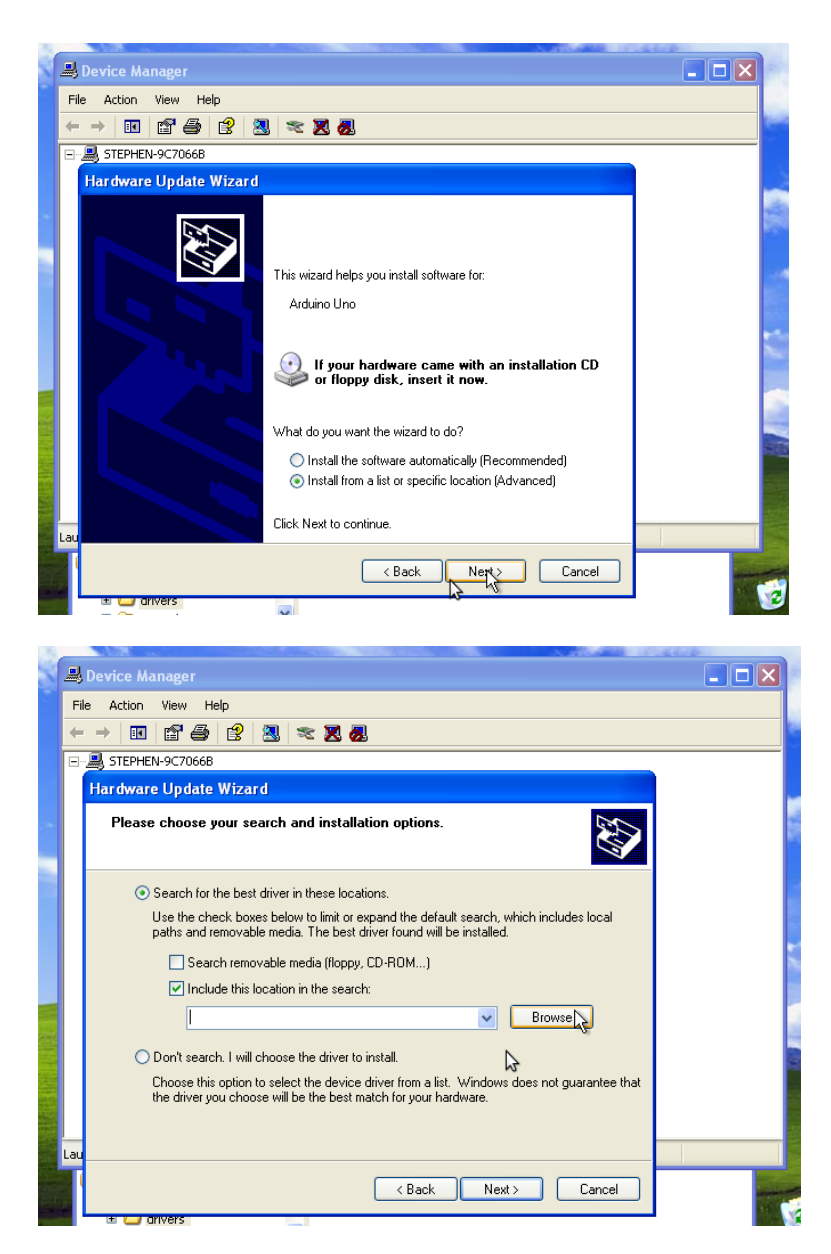

Go to Browse, and locate the installed Arduino software folder…. Wherever you installed it.

ie C:/program files/Arduino or in my case I found it on my desktop.

After you locate the Arduino folder, open it and highlight "Drivers" and click OK.

That is the Browse path to the needed drivers.

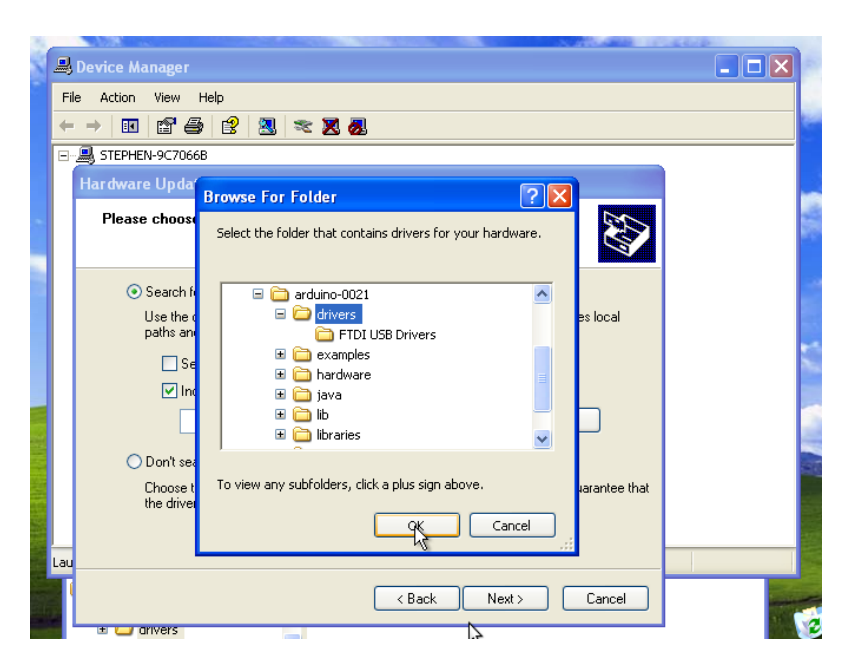

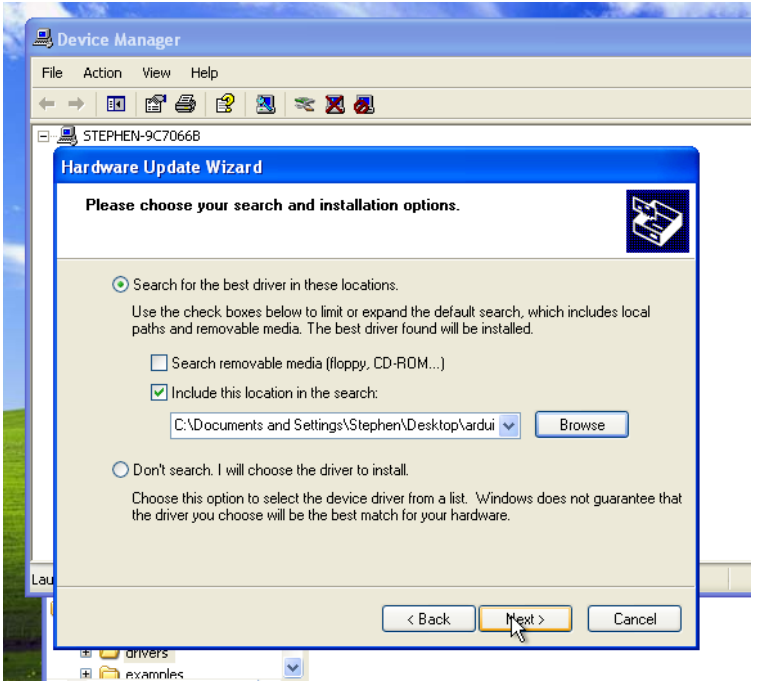

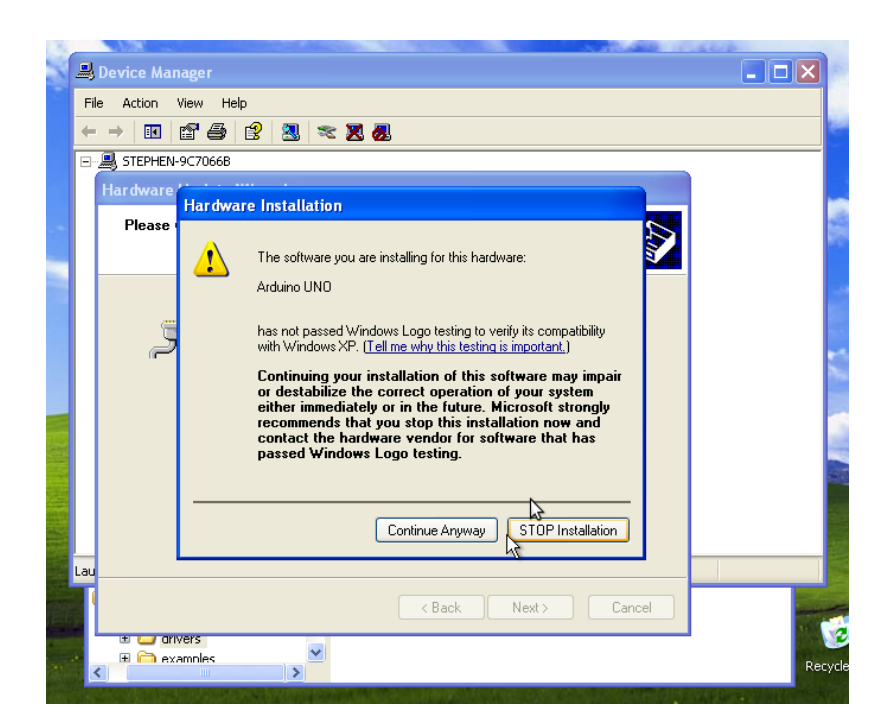

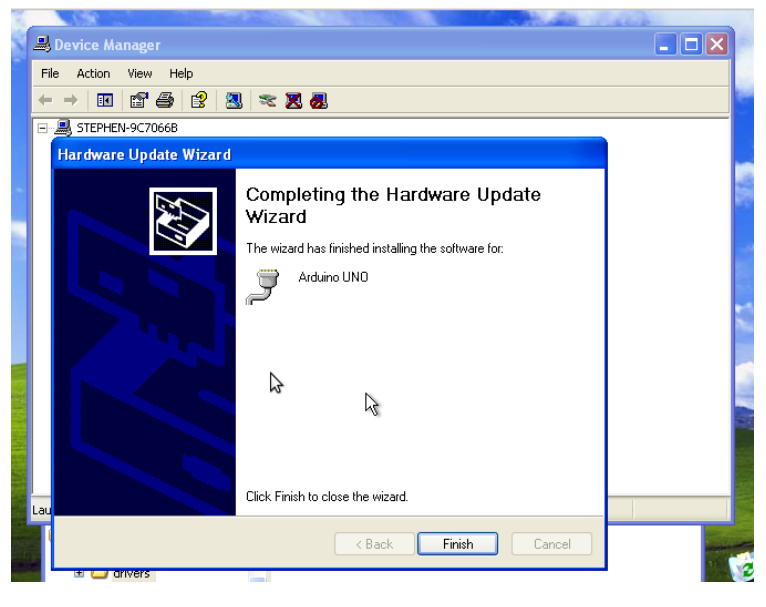

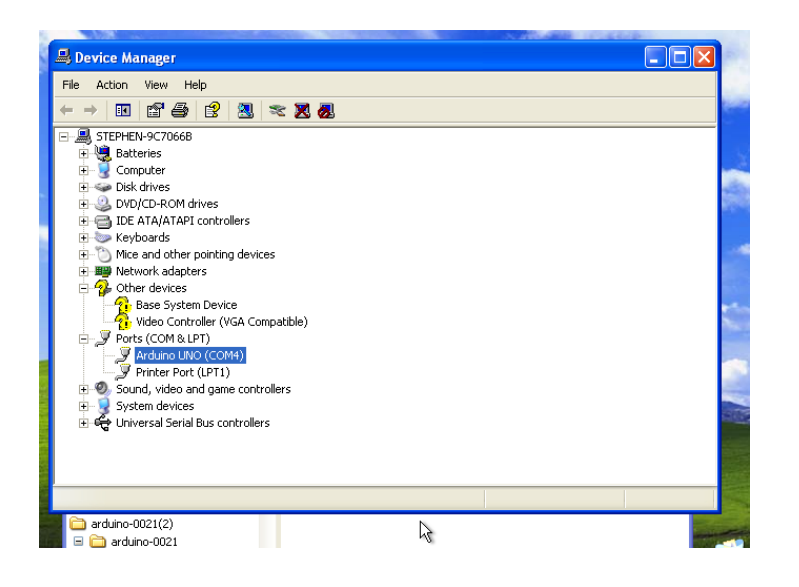

Take note of the  $(\text{com }# \_)$  as you will need to set AmaSeis to the same number.

Close all this: If you were successful installing Arduino software, and installing the drivers.

Now open AmaSeis: You may get a error, "Can't open com port", and then another error.

This is because we need to set up AmaSeis. NOTICE, IF YOU GET THIS ERROR AFTER YOU WERE SUCESSFUL IN SETTING THINGS UP, IT MAYBE BECAUSE YOU HAVE ANOTHER AMASEIS, RUNNING AND MINIMIZED ON THE TASK BAR. YOU CAN ONLY HAVE ONE AMASEIS OPEN.

Go to AmaSeis/settings/device..and select SEPuk1

Go to AmaSeis/settings/com port, and change it to the same as indicated above, in the device manager exercise.

Close AmaSeis and reopen….hopefully you will get no error this time.

Go to Amaseis/settings/this station and enter your information.

Go to AmaSeis/settings/helicorder and change the gain to 4.

Go to AmaSeis/settings/show data values…in that window you should see a number flickering.

That's your data coming in. Leave this window open so you can monitor the numbers.

Go to AmaSeis/settings/set zero level….change this number to about 32600. The objective here is to modify this set zero number, to whatever brings the Black data line, up or down to match and follow the Blue hour line on the helicorder screen. You can watch the flickering "show data values" window until it flickers close to zero. This maybe +10/-10……..or +100/-135, could be any numbers. Just keep changing the set zero level, until the Black data is following the Blue hour line on the screen.

You're done. Just let it all quiet down, and readjust the numbers if needed.

Ted Channel 208-286-4787 [tchannel@cableone.net](mailto:tchannel@cableone.net)